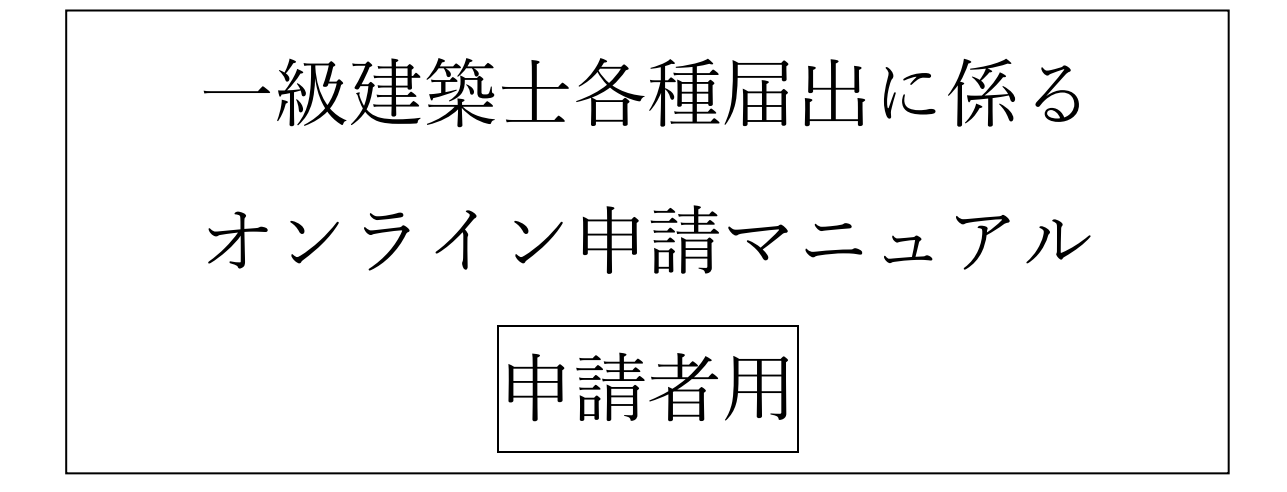

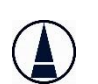

公益社団法人日本建築士会連合会

2022 年 1 月 Ver1.3

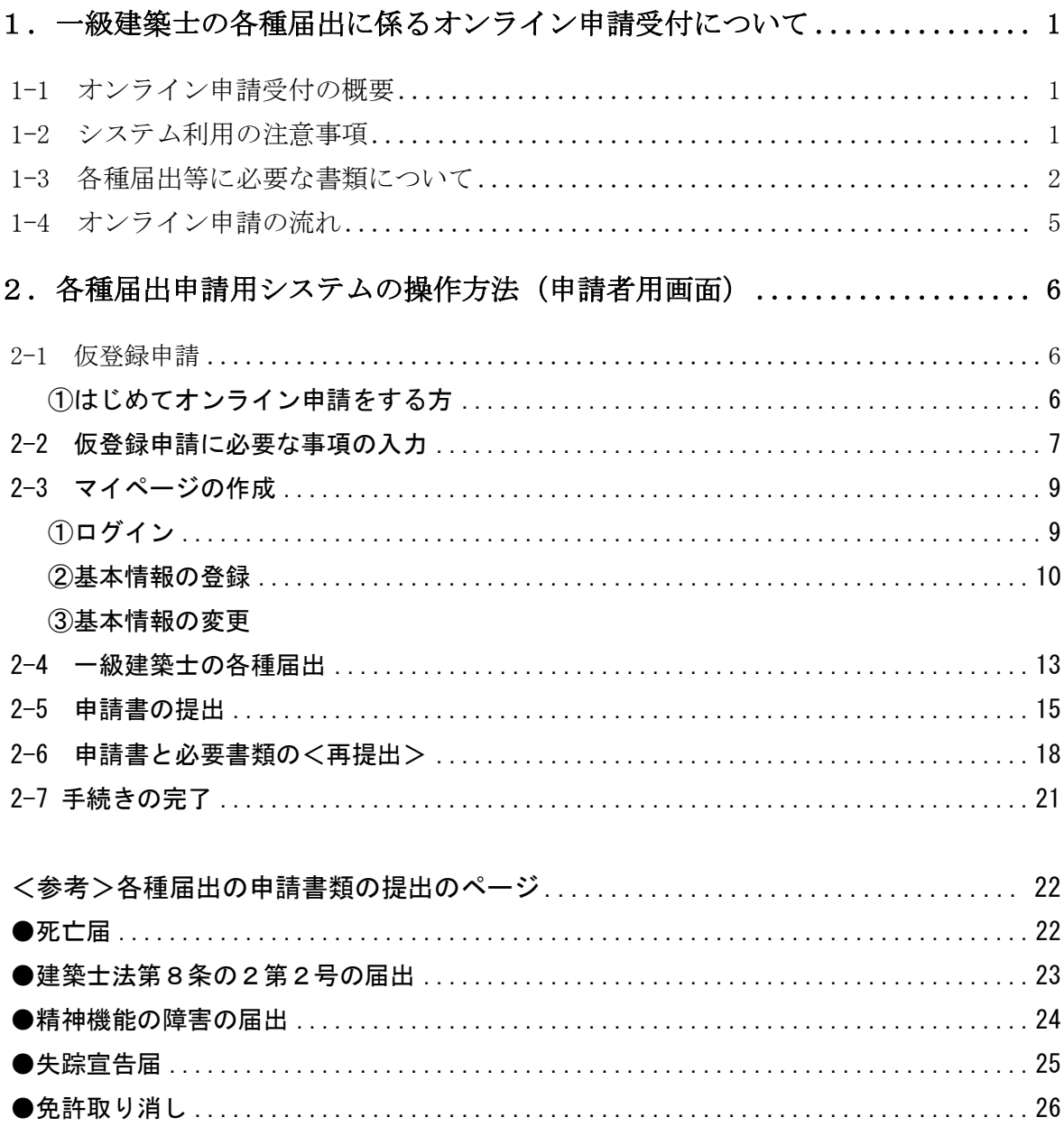

目次

# <span id="page-2-0"></span>1.一級建築士の各種届出に係るオンライン申請受付について

#### <span id="page-2-1"></span>1-1 オンライン申請受付の概要

一級建築士の住所等の変更届出、死亡の届出、法第 8 条の 2 第二号の届出、精神機能の障害 に関する届出、失踪宣告の届出、取消の申請(以下、「各種届出」という。)をオンラインで受 け付けます。日本建築士会連合会の HP からオンライン申請用のマイページ登録を行っていただ くことでオンライン申請が可能となります。

#### <span id="page-2-2"></span>1-2 システム利用の注意事項

- ①電子申請についてはメールアドレス(個人の PC メールアドレス(勤務先のメールアドレス又 は個人の携帯メールアドレスは不可)が必須となります。日本建築士会連合会および住所地 の建築士会からメールの送信も行いますので、必ず受信可能な設定にしてください。なお、 日本建築士会連合会および住所地の建築士会から送信するメールについて受信できない場合 等に発生するいかなる不利益についても日本建築士会連合会および住所地の建築士会は責任 を負いません。
- ②申請のために作成したファイル及び作成に使用した書類については、少なくとも手続きの完 了までは適切に保存をしておいてください。提出いただいたファイルについて確認や修正を お願いすることがございます。
- ③一級建築士の登録番号がわからない場合は、各種届出のオンライン申請はできませんので、 日本建築士会連合会または住所地の建築士会に連絡ください。
- ④操作可能な OS は Windows のみです。Mac には対応していません。

# <span id="page-3-0"></span>1-3 各種届出等に必要な書類について

### ①【各種届出書】

届出ごとに必要な書類(以下参照)について、ホームページの案内ページからファイルをダウ ンロードし、必要事項を記入または入力のうえPDF形式のファイルで作成してください。

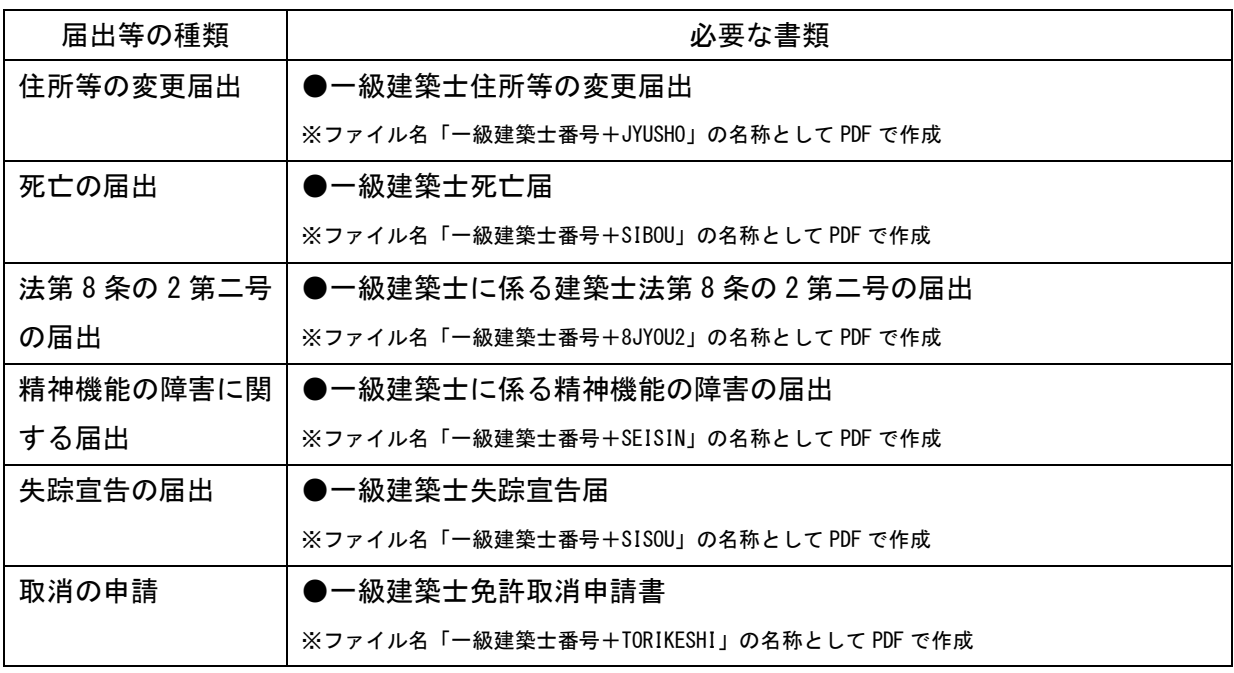

②【添付書類】

届出ごとに必要な添付書類(以下参照)を準備し、スキャナーで読み取ってPDF形式でファ イルを作成してください。

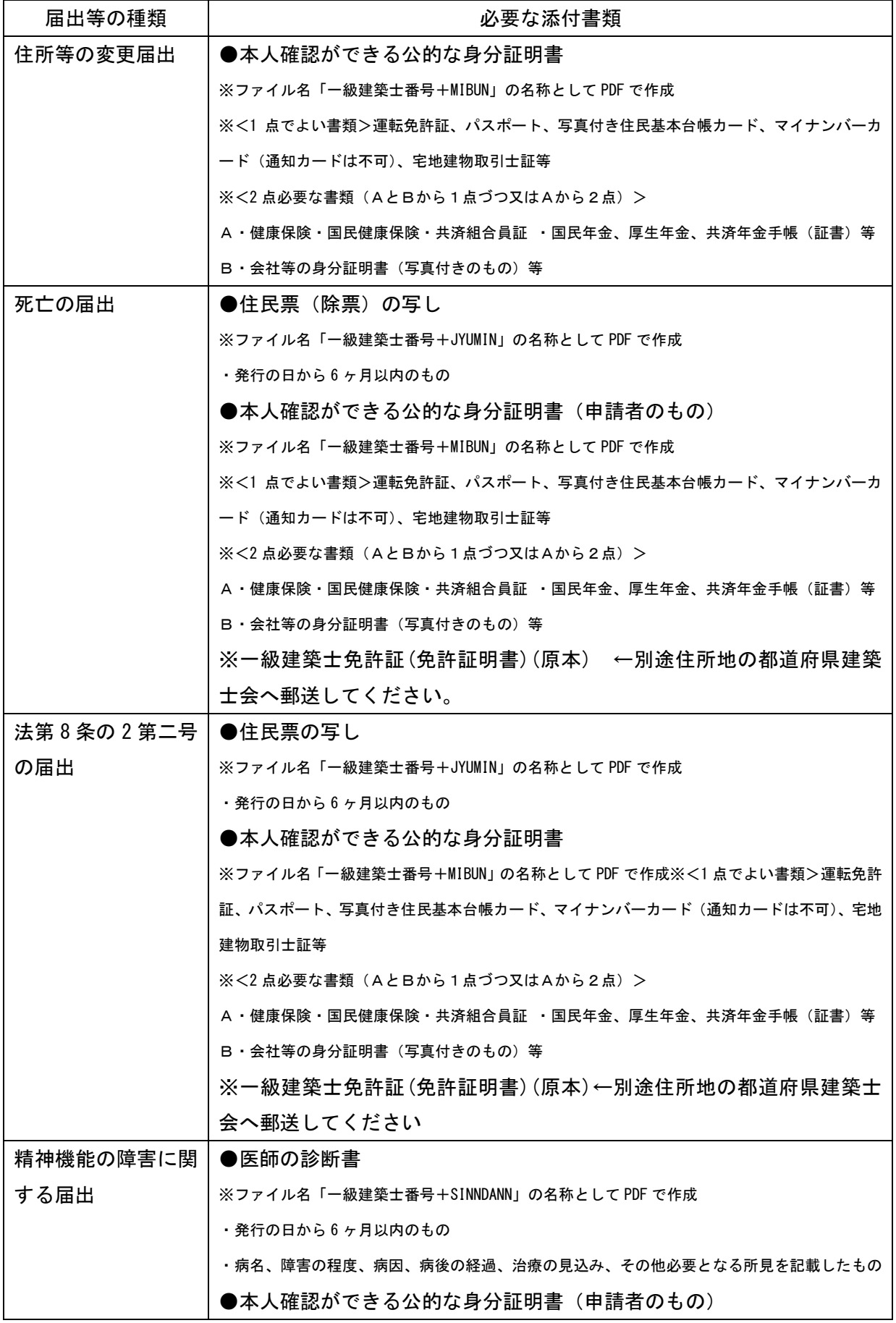

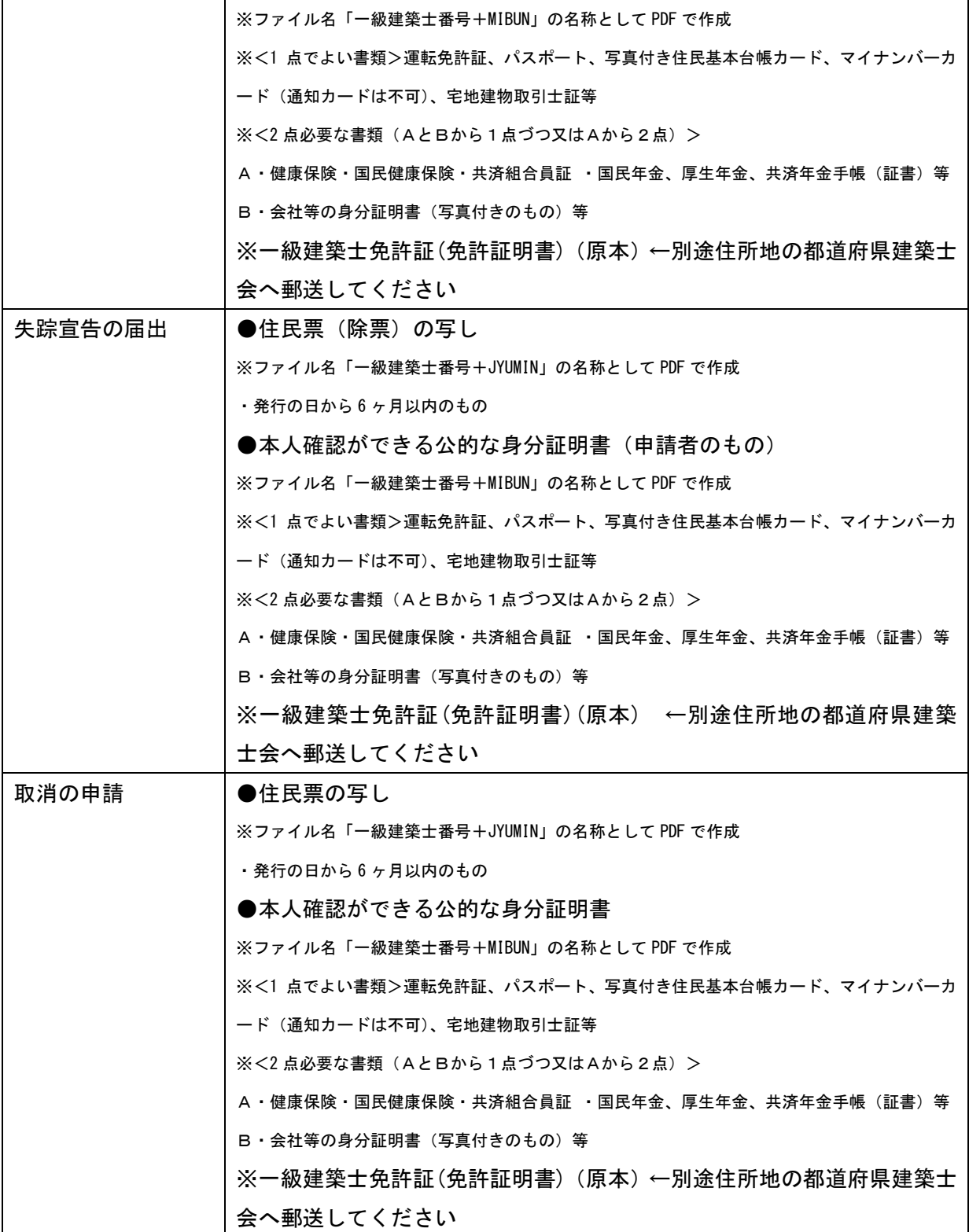

- <span id="page-6-0"></span>1-4 オンライン申請の流れ
- ① 日本建築士会連合会の HP からオンライン申請用のページにアクセスいただき、オンライン 申請における注意事項に同意の上、申請を開始してください。マイページ作成のための仮登 録申請画面が表示されますので、カナ氏名・住所地の選択・一級建築士登録番号・メールア ドレスの登録を入力ください。
- ② 仮登録いただいた情報を基に、住所地の建築士会にて登録情報の確認を行います。確認が 取れた方から順に仮登録時に入力頂いたメールアドレス宛てに、登録の確認ができた旨お よび電子申請のためのマイページ作成用の URL や仮パスワード等の連絡をいたします。
- ③ 建築士会から送信されたメールに記載の URL にアクセスいただき、ログインID(登録い ただいたメールアドレス)及び仮パスワードを入力の上、ログインするを選択ください。 ログイン後に申請情報及び新規パスワードの登録を行っていただければマイページの登録 が完了します。

※仮登録の完了メールの受信から 24 時間以内にマイページの登録がされないと、仮登録申請 からやり直しになりますのでご注意ください。

- ④ マイページの表示に従い、必要となるファイルを準備してください。準備いただいたファ イルを所定の形式、ファイル名としていただき、全てのファイルを一括して ZIP 化した上 で、マイページ上にアップロードをしてください。ZIP 化したファイルにはパスワードを 設定しないでください。ZIP ファイルの名称は一級建築士の番号(半角数字 6 桁)として ください(ZIP ファイルの上限:20MB)。
- ⑤ ファイル内容に不足や不備等があると、その旨を知らせる再提出依頼メールが送信されま す。
- ⑥ 不足や不備について修正を行った上で、再度マイページ上にファイルのアップロードを行 ってください。
- ⑦ ファイル内容に問題がない場合、申請書類の受付が完了された旨のメールが送信されます。
- ⑧ 建築士会における届出の処理が完了すると手続き完了のメールが送信されます。

# <span id="page-7-0"></span>2. 各種届出申請用システムの操作方法(申請者用画面)

<span id="page-7-1"></span>2-1 仮登録申請

<span id="page-7-2"></span>①はじめてオンライン申請をする方

はじめに、各種届出に必要な提出書類を作成し、ZIP ファイルにまとめておくと、以下の手 続きがスムースに行えます。

連合会 HP から「各種届出のオンライン申請」のページへ入ります。

[http://www.kenchikushikai.or.jp/touroku/kenchikushi/others\\_online.html](http://www.kenchikushikai.or.jp/touroku/kenchikushi/others_online.html)

注意事項をお読みいただき、「上記の注意事項に同意し、各種届出をはじめてオンライン申 請する」を選択し、仮登録申請の画面に進みます。

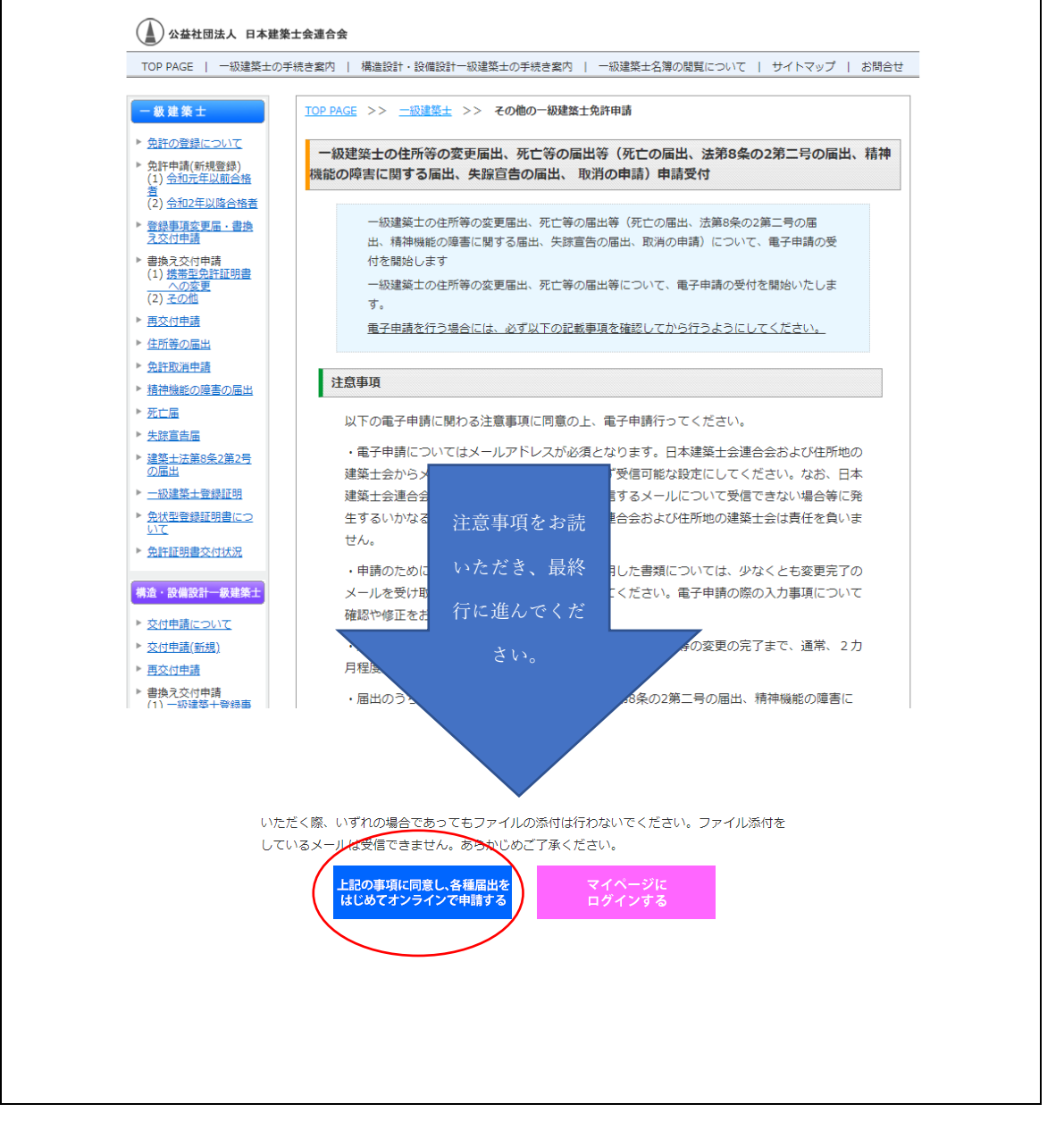

<span id="page-8-0"></span>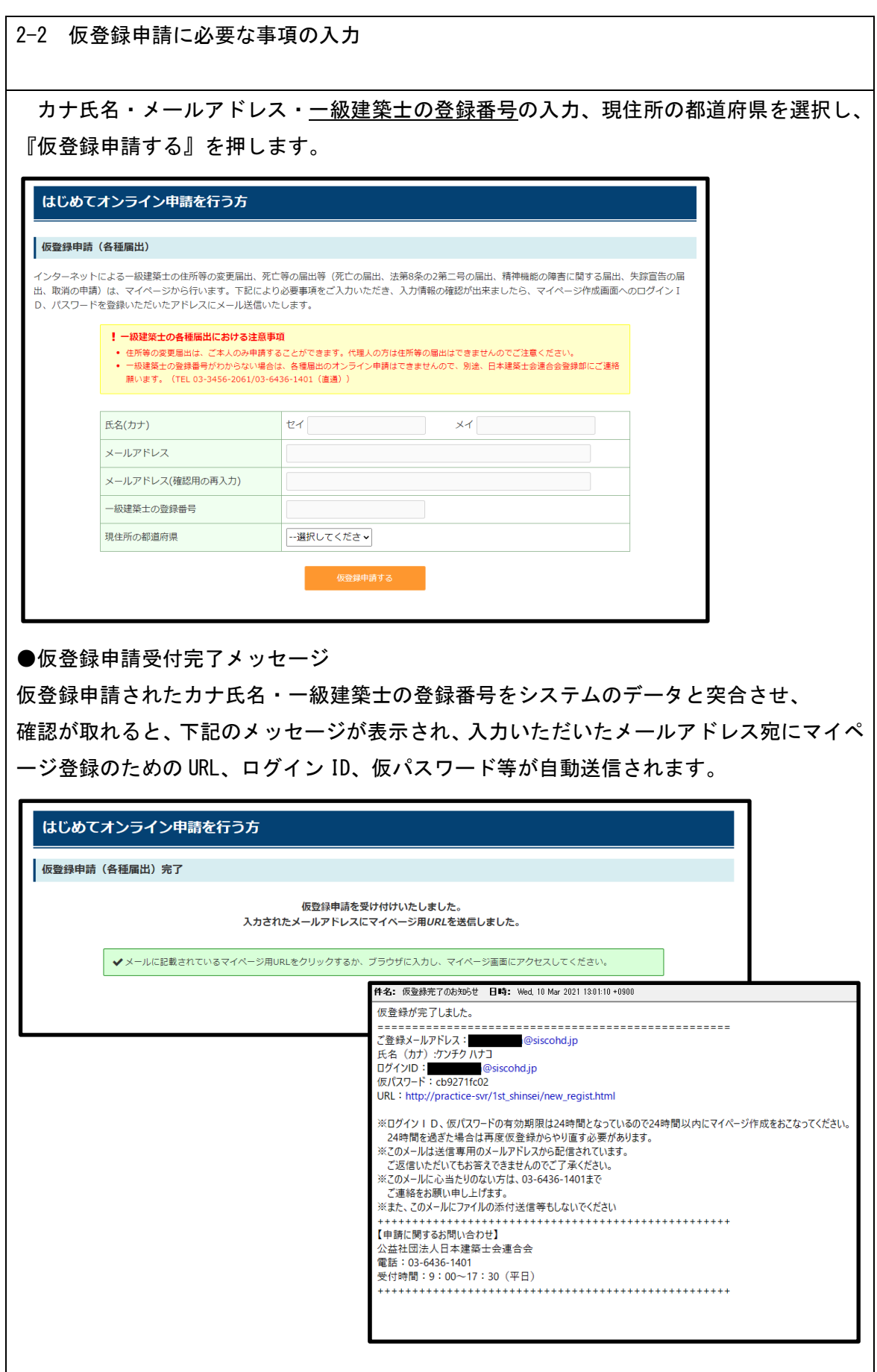

## ●仮登録申請エラーメッセージ

システムでの突合の結果、確認が取れなかった場合、以下のエラーメッセージが表示されま す。

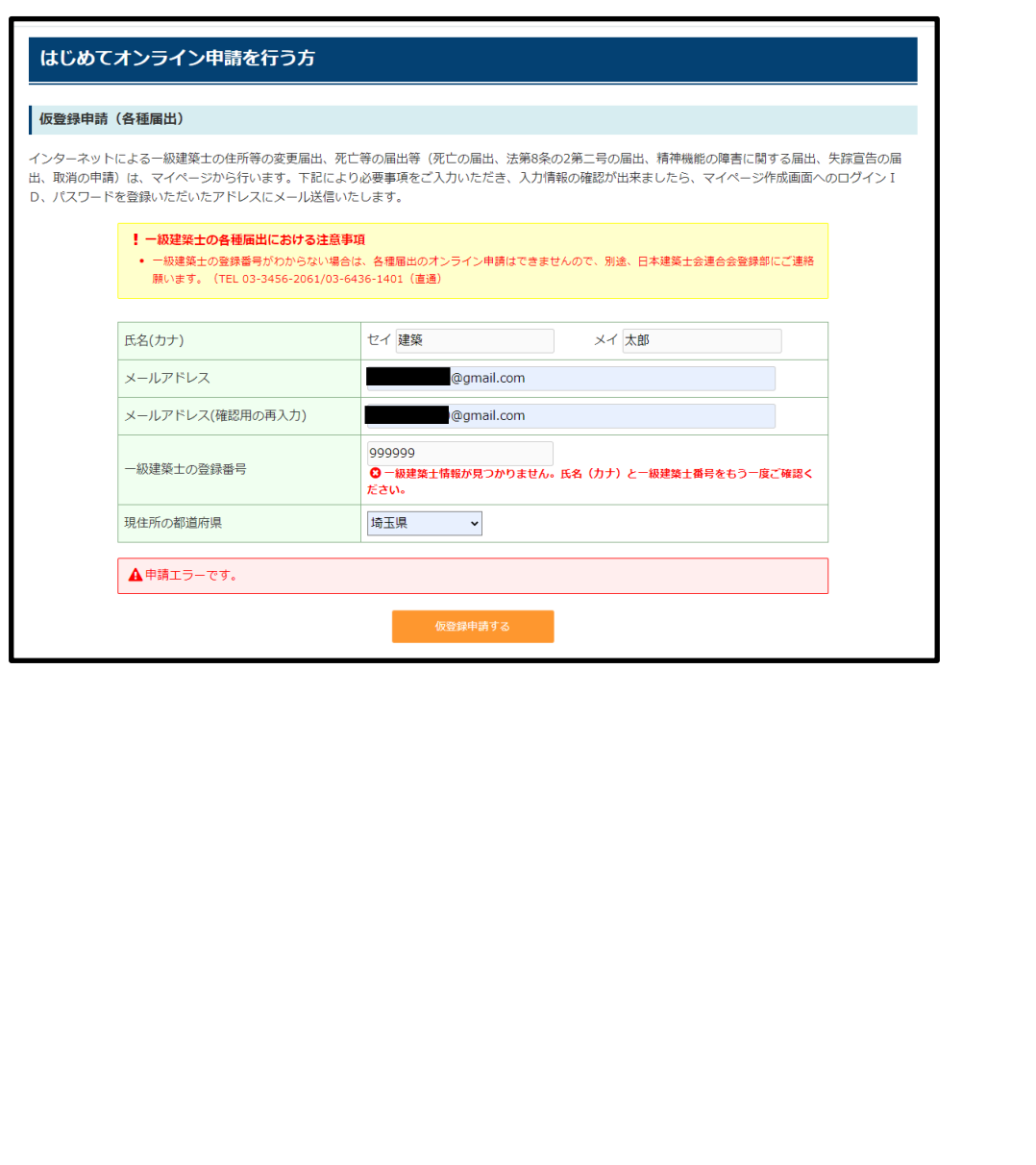

<span id="page-10-0"></span>2-3 マイページの作成

<span id="page-10-1"></span>①ログイン

システムから自動送信されたメールに記載されている URL からオンライン申請のページへ 進みます。

仮登録申請時にシステムから自動返信されたメールに記載されているログイン ID(登録し たメールアドレス)とパスワードを入力し、「マイページの作成」に進みます。

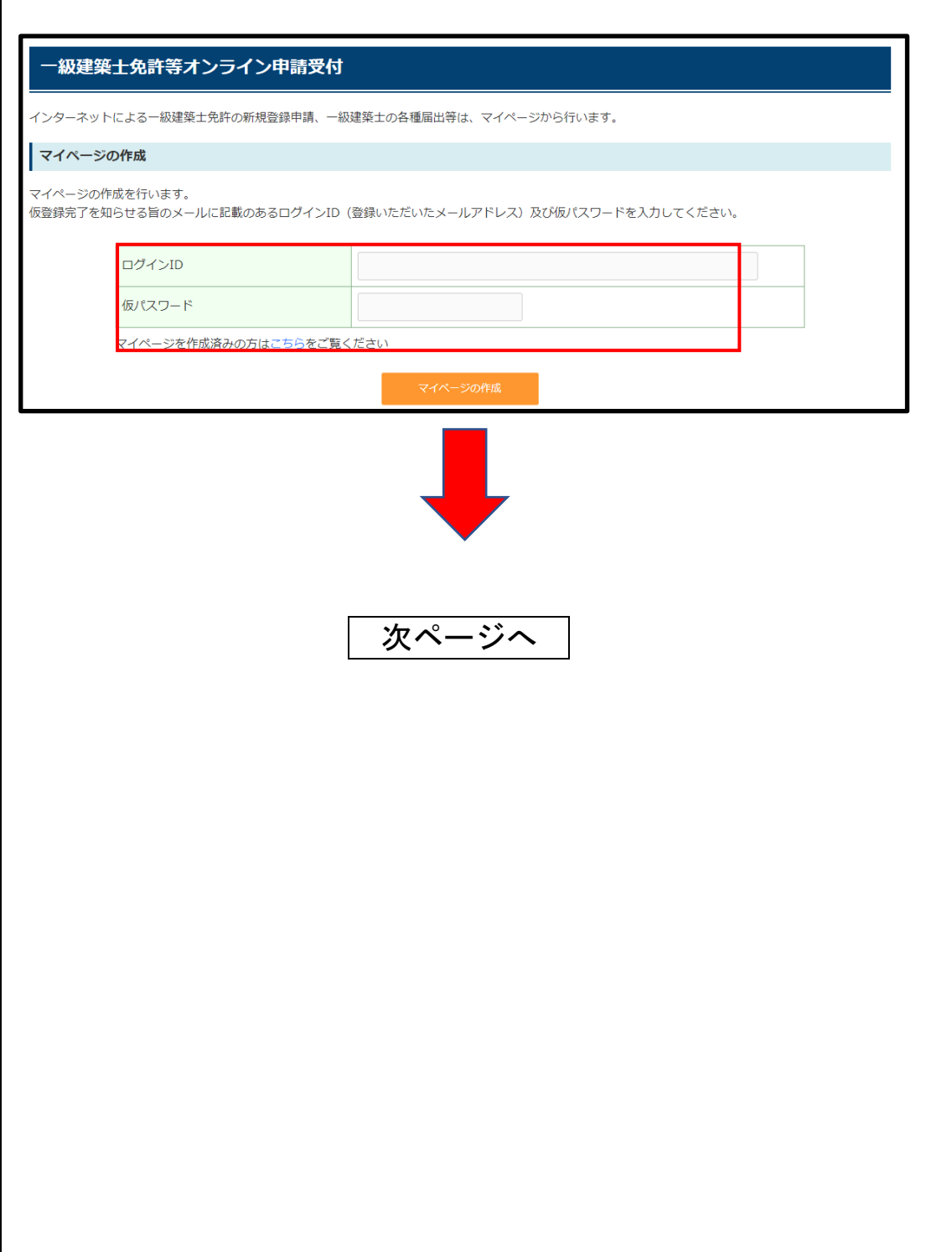

2-3 マイページの作成

<span id="page-11-0"></span>②基本情報の登録

・仮登録されたカナ氏名、一級建築士の登録番号、現住所の都道府県が表示されています。 ・「氏名」を漢字で入力します。

※WEB 上では一部の旧字・外字は使用できませんので、常用漢字で入力してください。 ・「TEL」の入力では、日中連絡の取れる番号を入力してください。

・「新規パスワードの登録」 ここで仮パスワードから任意のパスワードに変更ください。 ※代理人による届出が可能な手続きは、以下になります。

代理の方が届出をされる場合は、今回行う届出にチェックを入れると、代理人氏名の記入 欄が表示されますので入力ください。

○死亡の届出

○精神機能の障害に関する届出

○失踪宣告の届出

※これら以外の届出は、必ず本人が届出を行う必要があるため、代理人氏名の欄は記入をし ないでください。

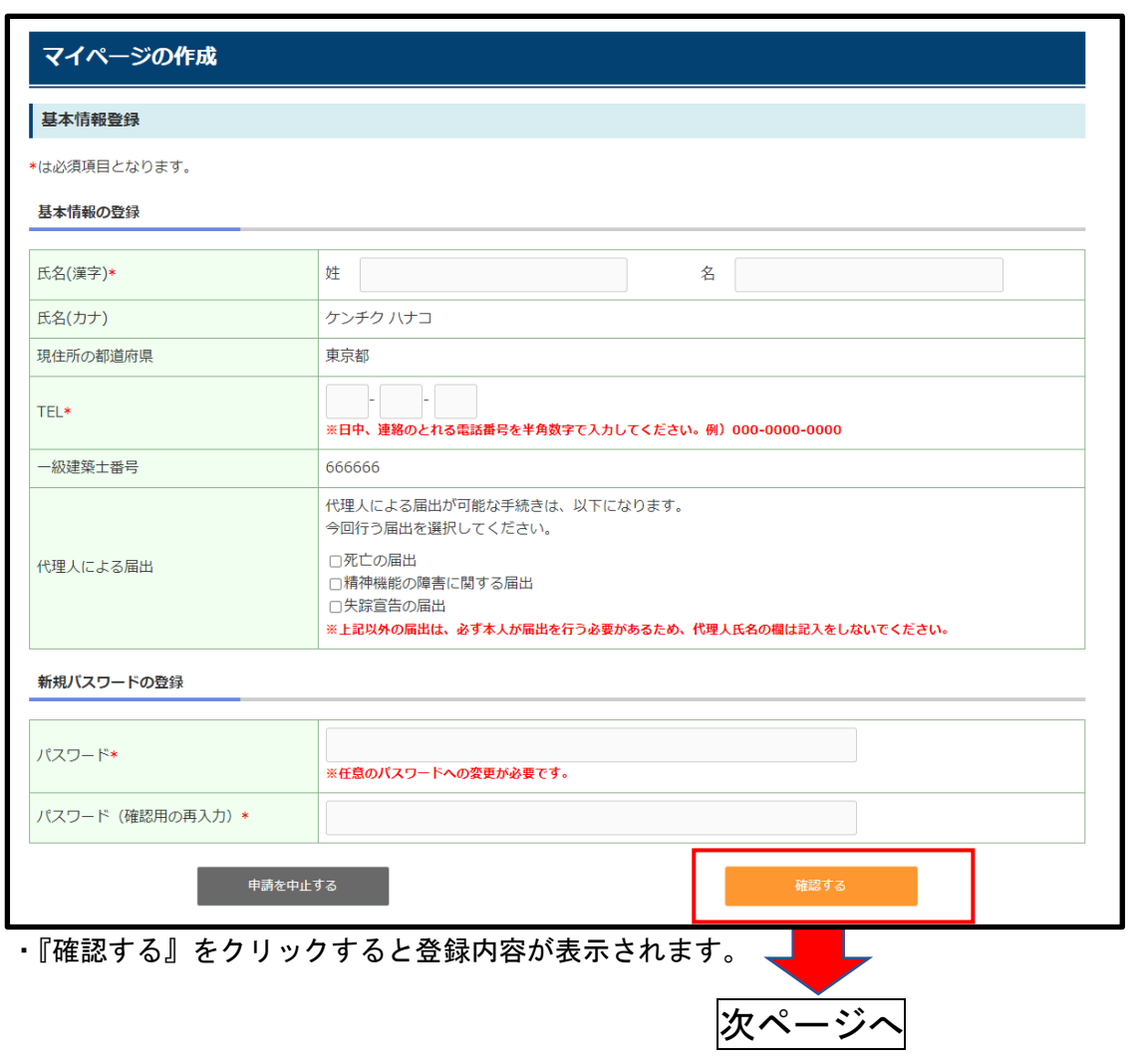

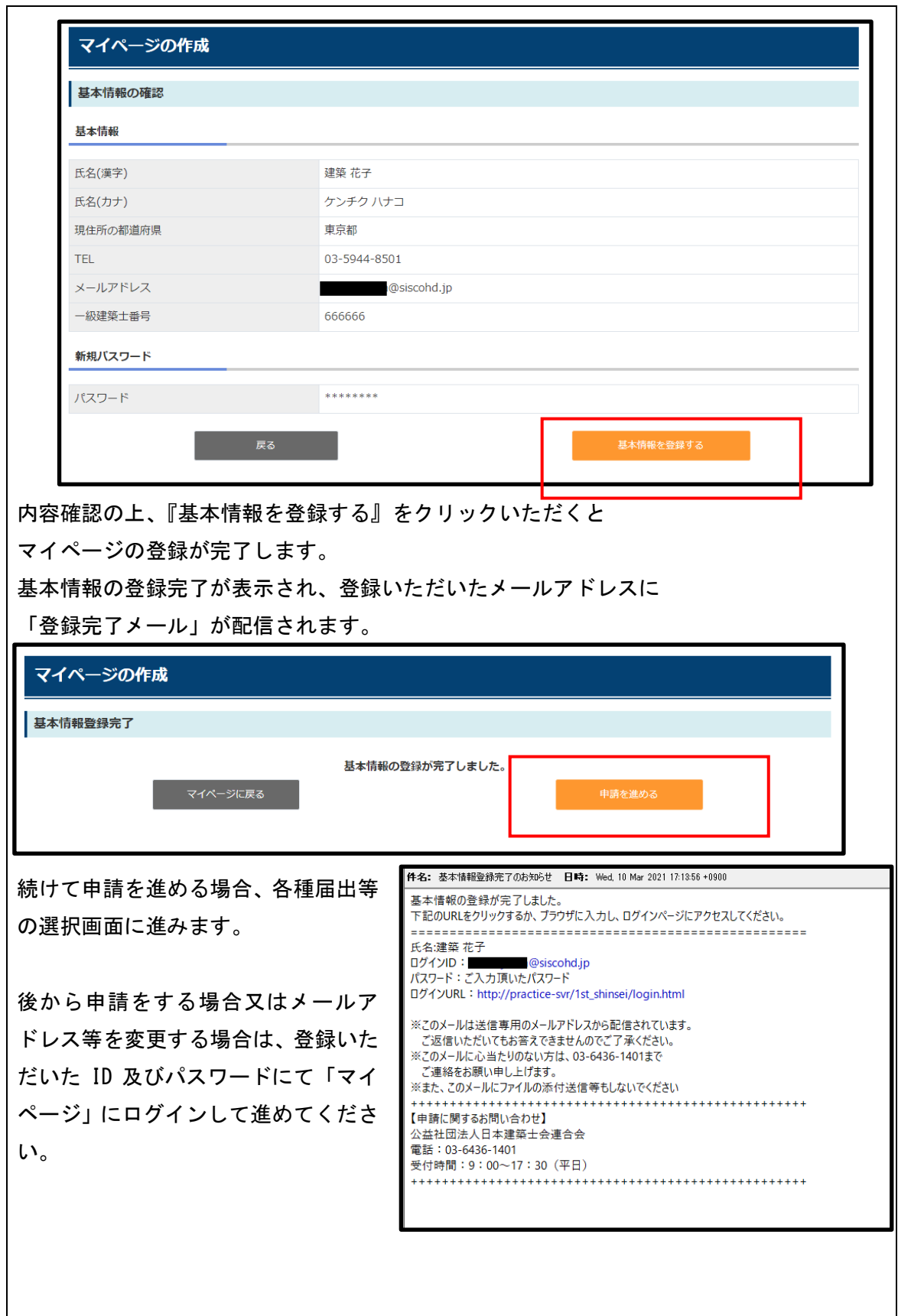

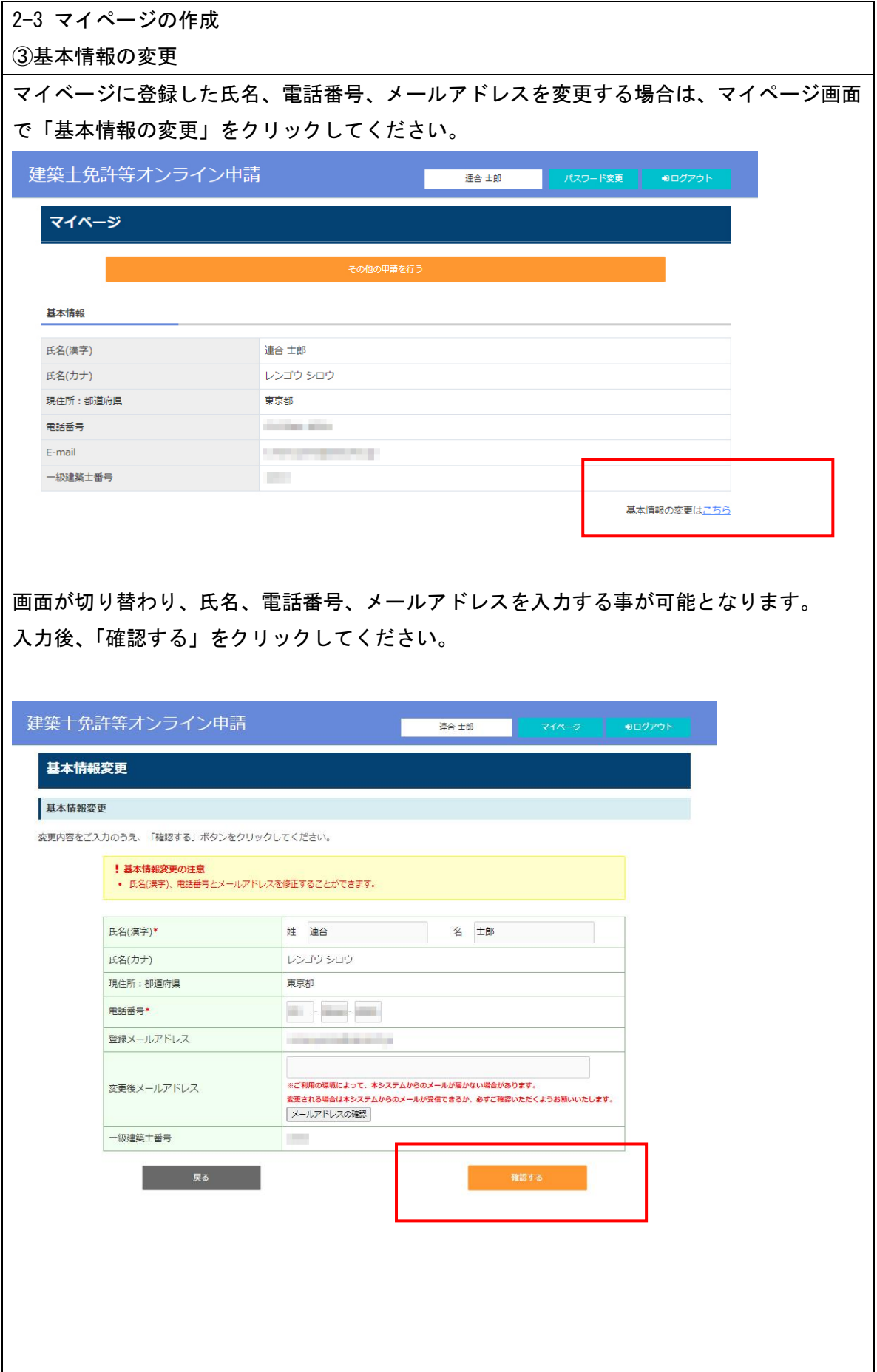

#### <一級建築士の各種届出に係る申請書と必要書類の確認>

各種届出に必要となる申請書と必要書類は届出の種別により異なります。ご自身の該当する 項目を選択いただきますと必要書類が表示されます。

※入力いただいた内容に応じて必要な申請書類と必要書類が表示されますが、ここでは『住 所等の届出』のケースで解説します。

マイページ作成後に続けて申請を行う場合は、②へお進みください。

<span id="page-14-0"></span>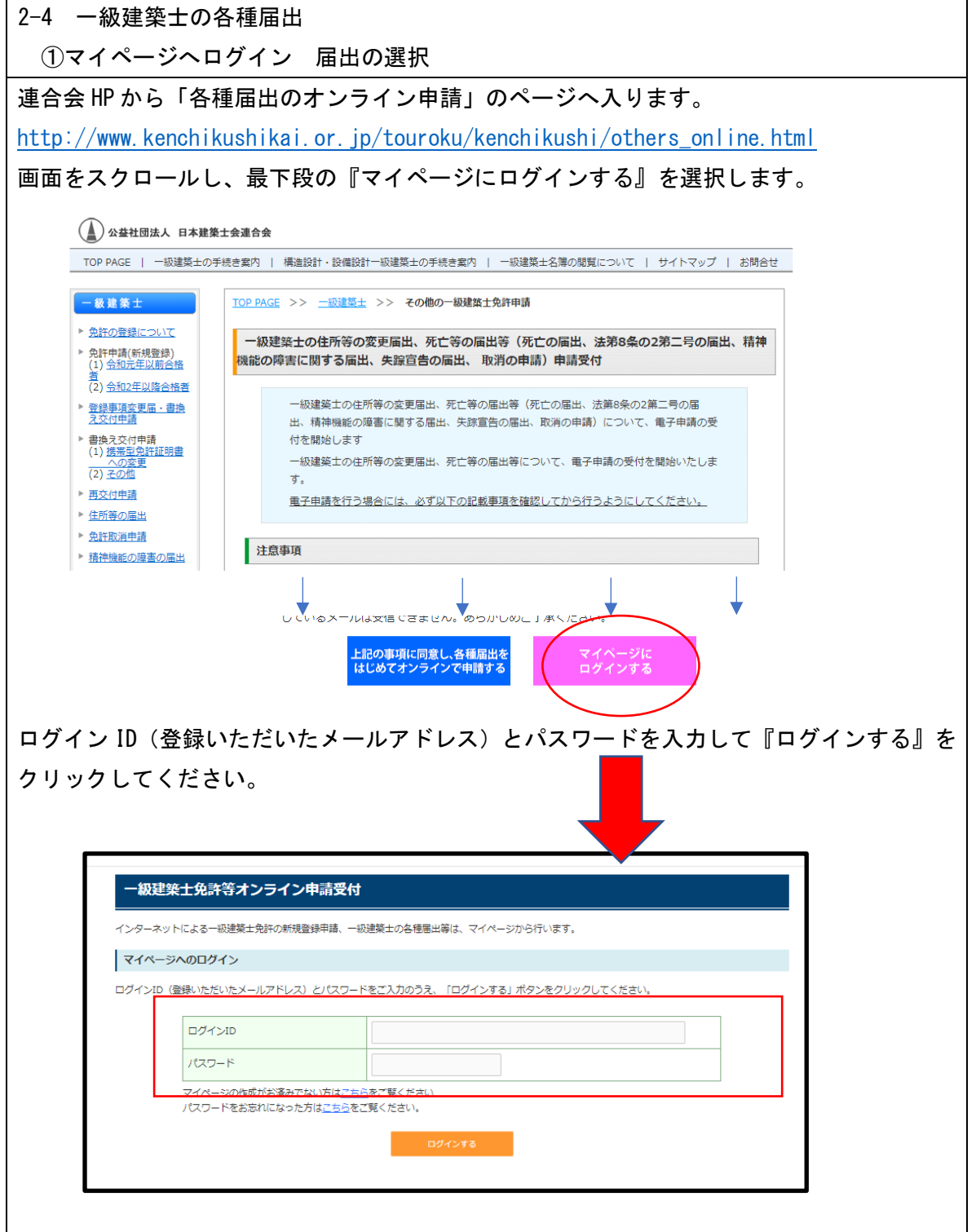

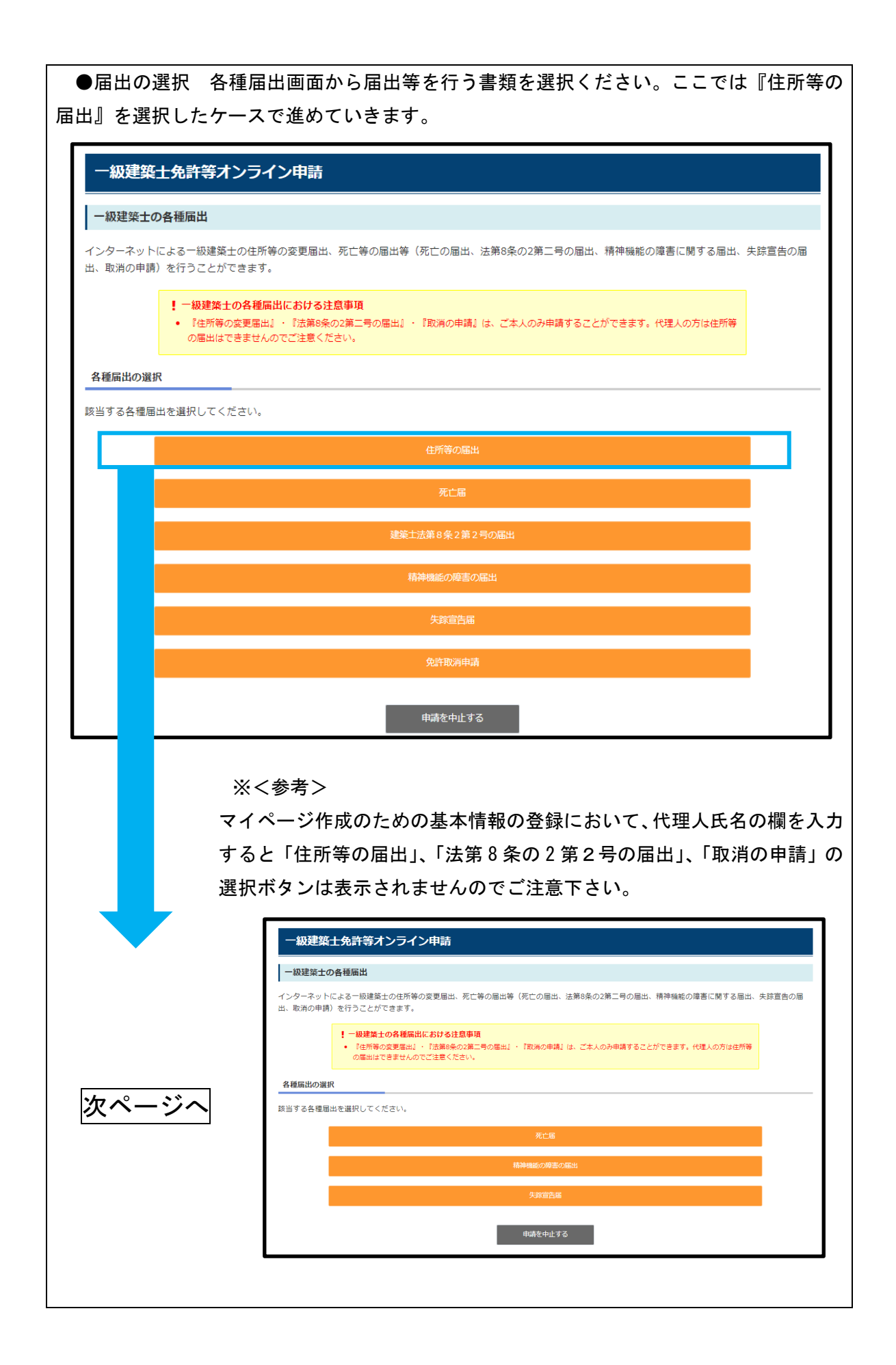

<span id="page-16-0"></span>2-5 申請書の提出

届出に必要な添付書類が表示されます。

必要な書類をスキャナーで読み取ってPDF形式でファイルを作成してください。 準備いただいた全てのファイルを一括して ZIP 化(ZIP ファイルの上限:20MB ZIP ファイル にはパスワードは設定しないでください。ZIP ファイルの名称は一級建築士の番号(半角数 字6桁)としてください。)してから、「ロスキャナーで読み取りをした全てのファイルに記 録されている事項について、書面に記載されている事項と相違ありません」のチェックボッ クスをクリックします。その後に「ファイルの選択」ボタンをクリックして ZIP ファイルを アップロードしてください。アップロードが完了したら『確認する』をクリックします。

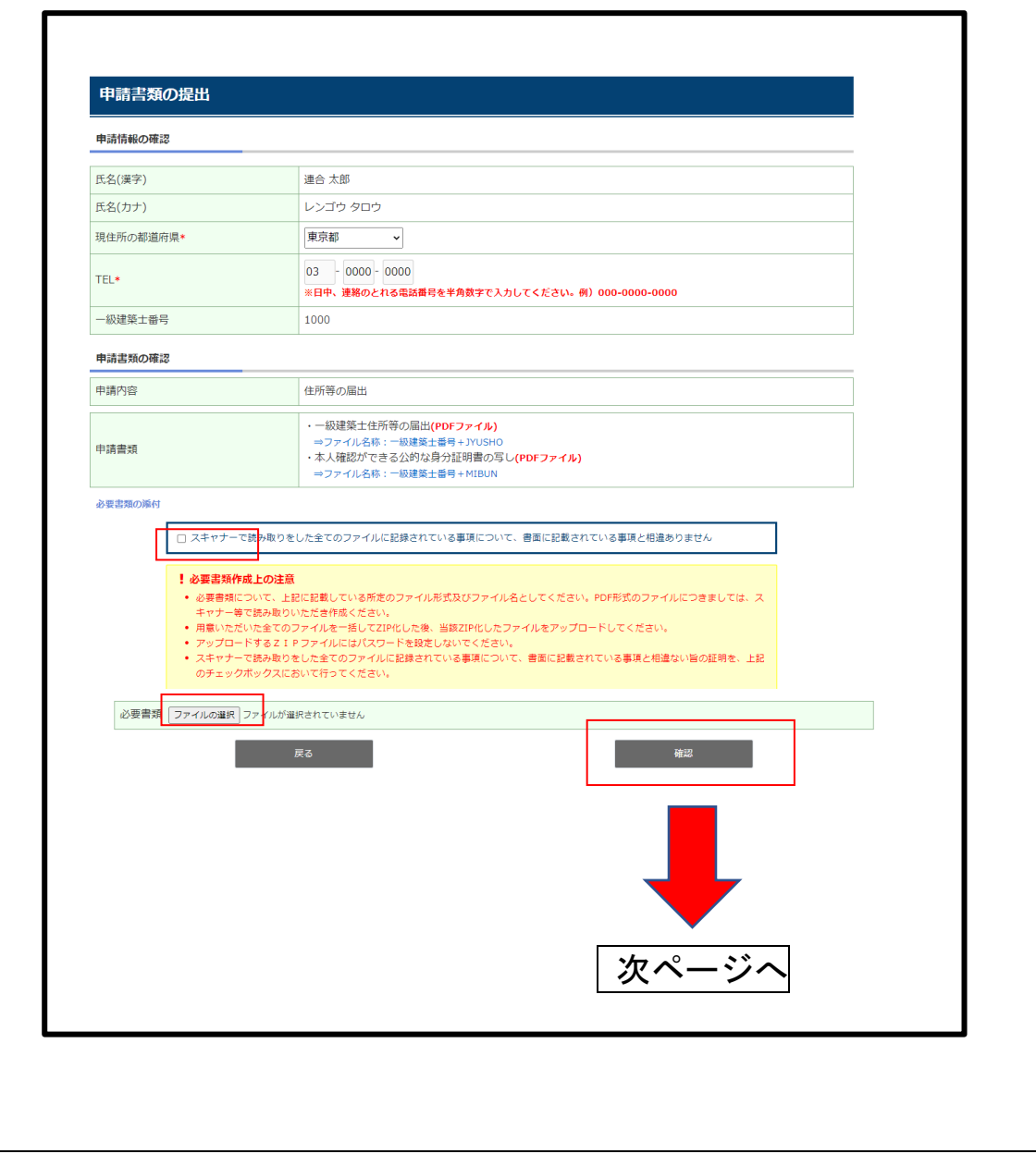

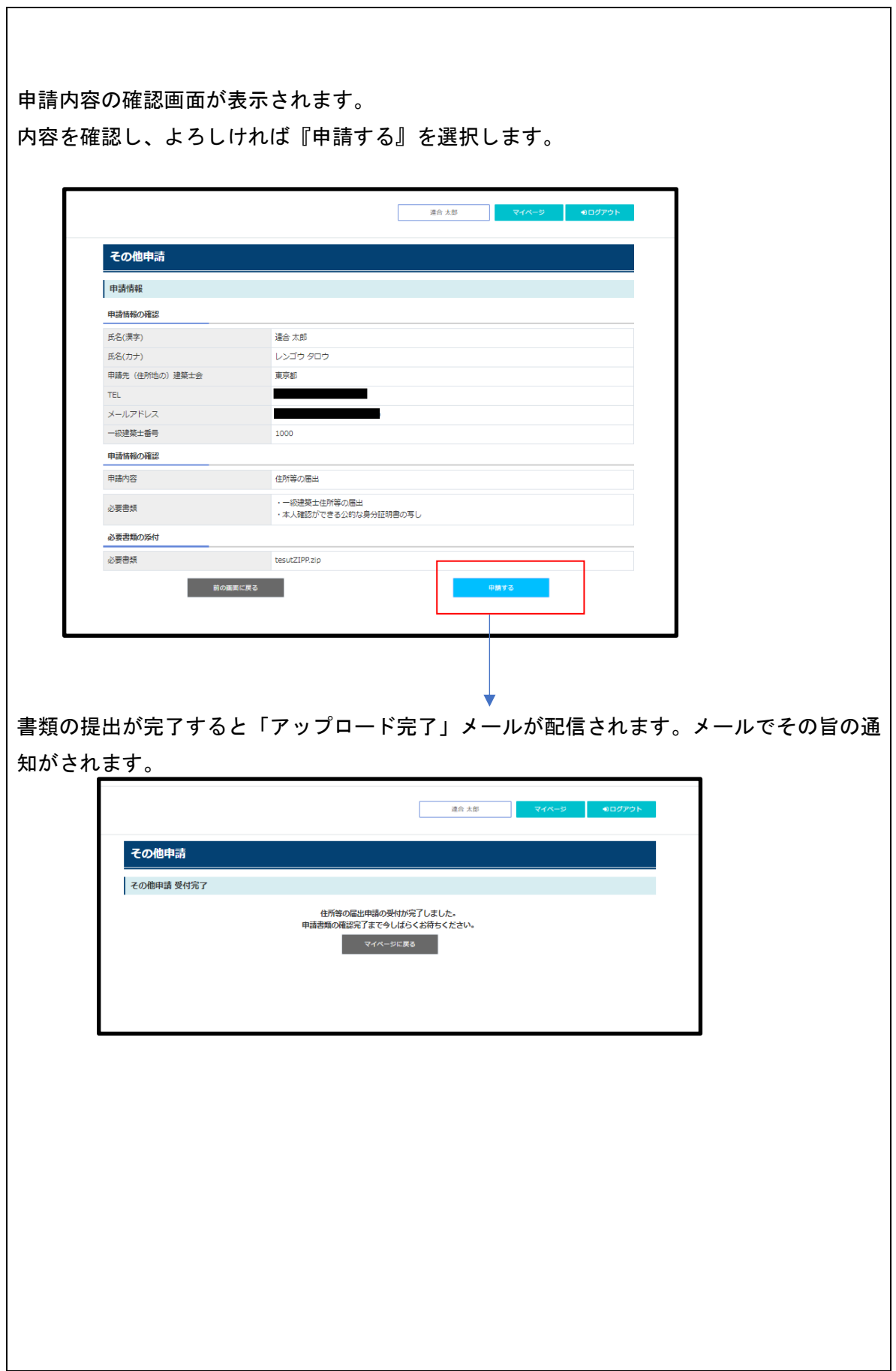

アップロード完了の旨のメール

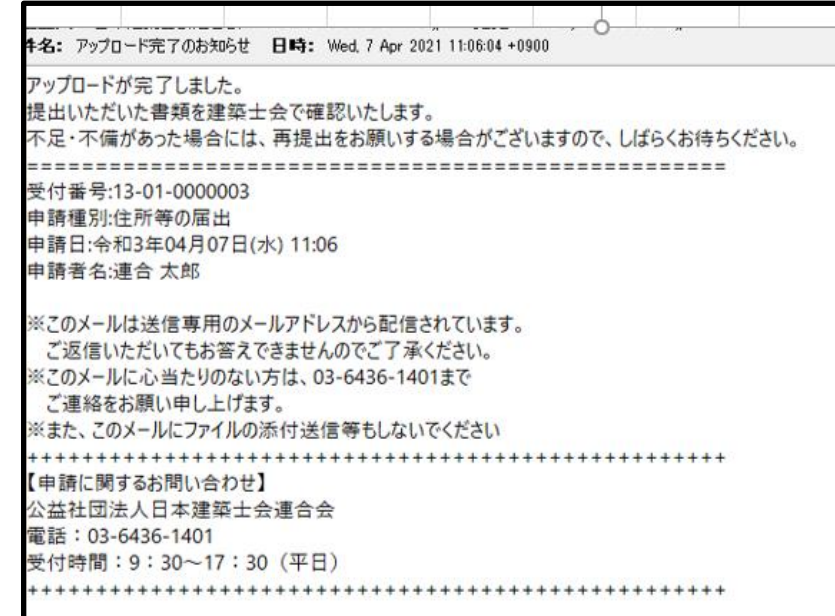

## マイページのステータスが『申請受付中』の表示になります。

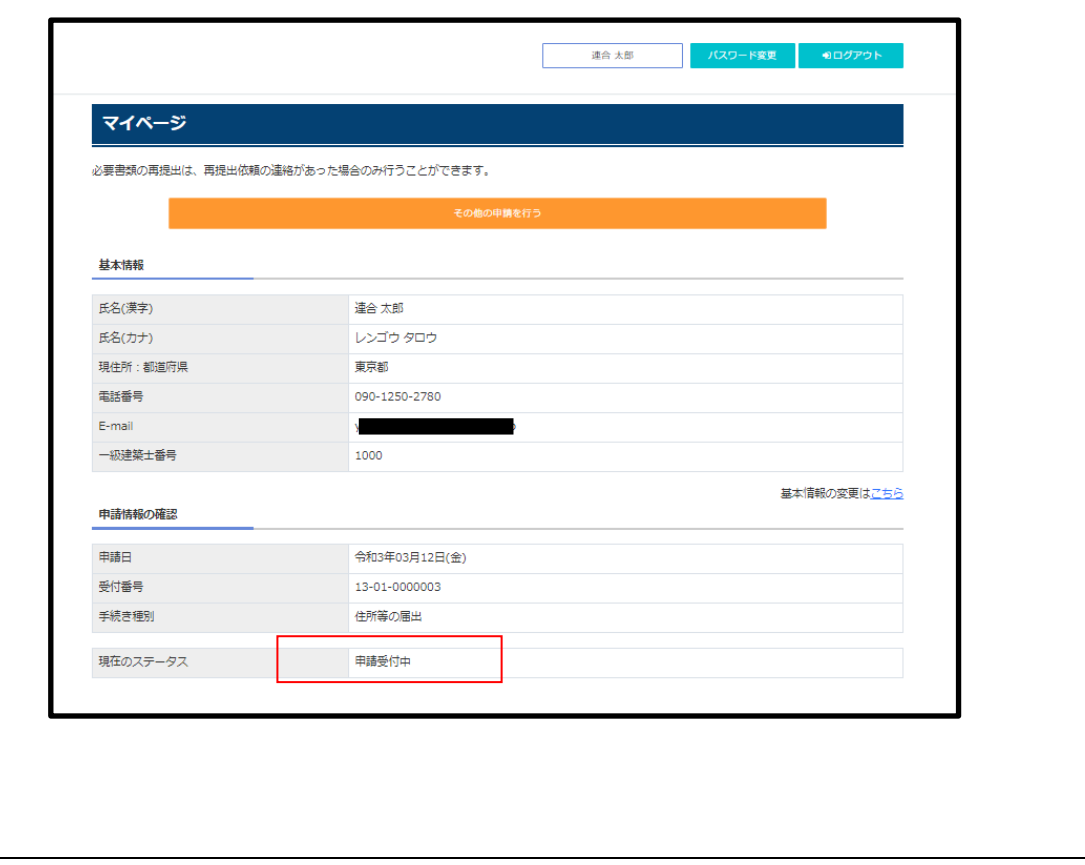

<span id="page-19-0"></span>2-6 申請書と必要書類の<再提出>

提出書類に不備があると、再提出を依頼するメールが送信され、マイページにも再提出依頼 がなされます。メール本文には不足している書類や、内容の不備を記載しています。

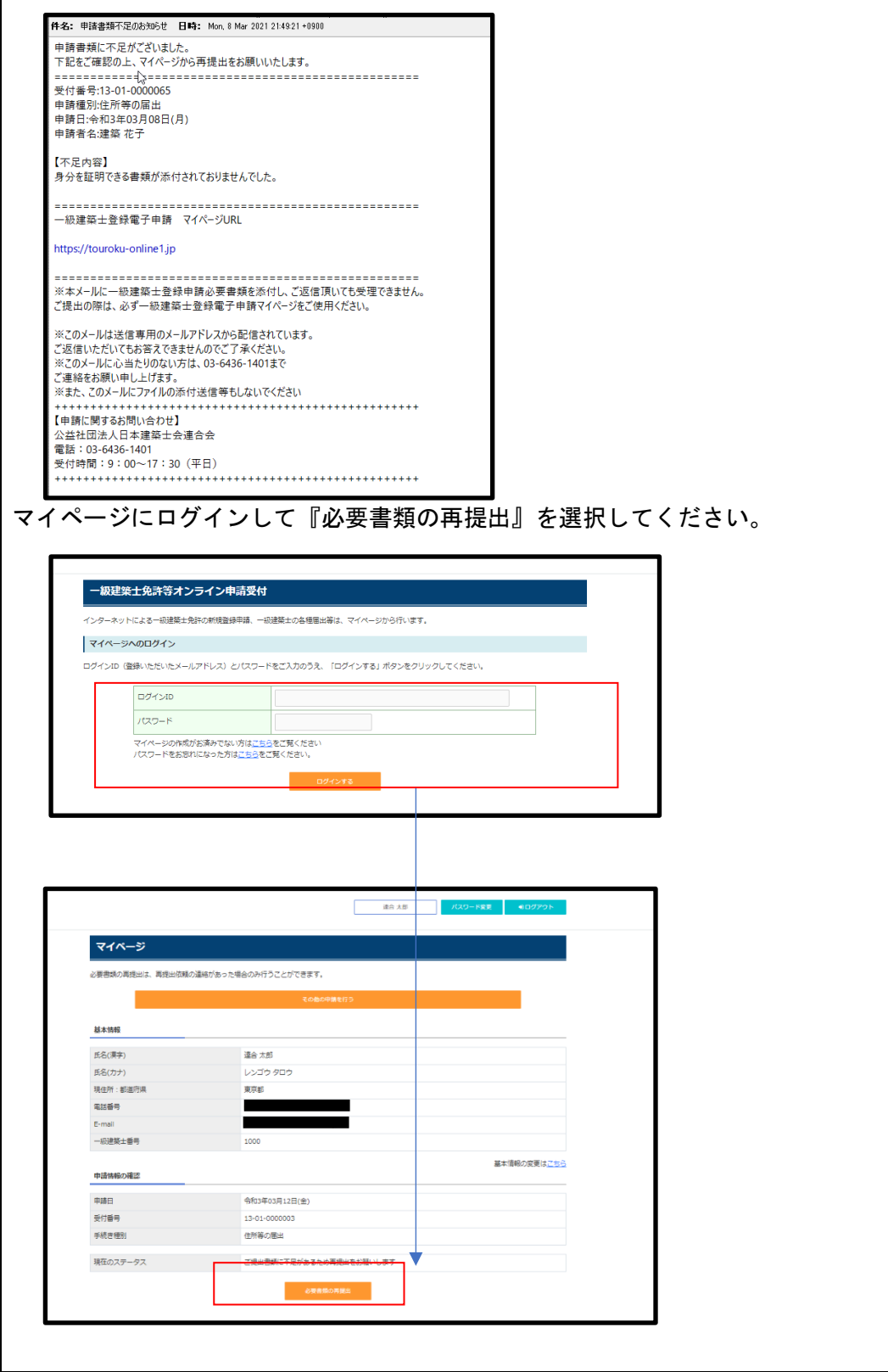

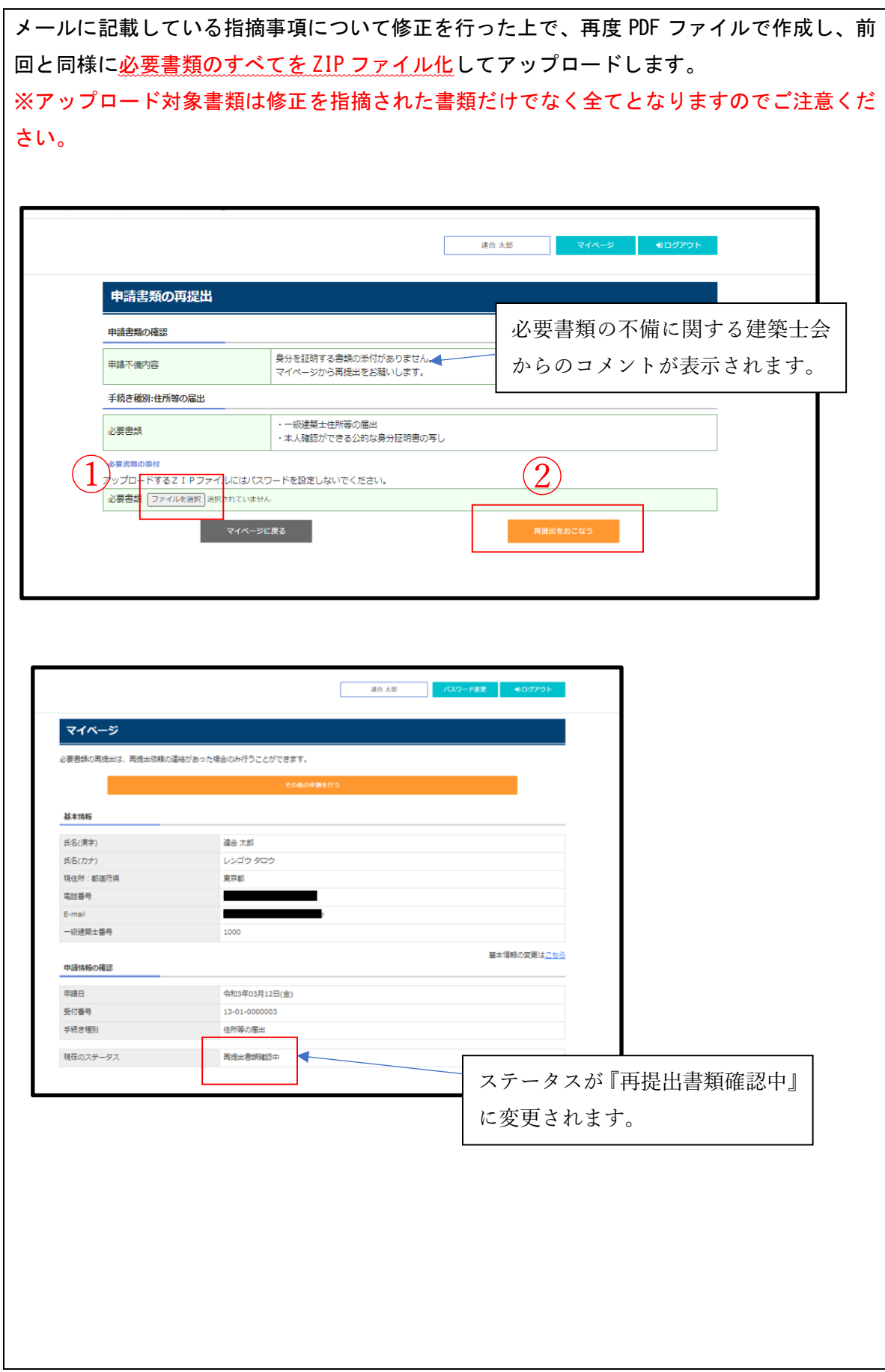

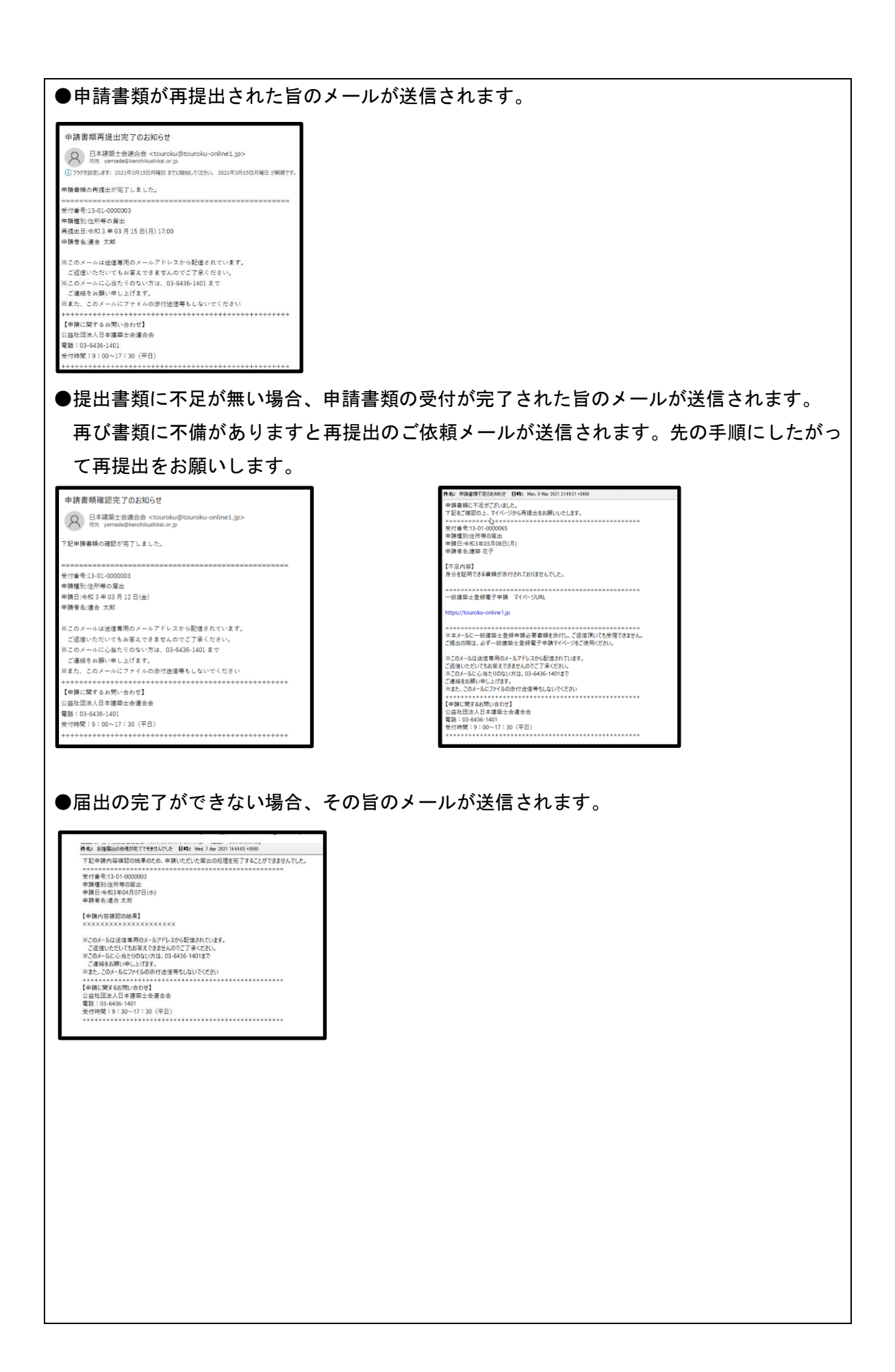

<span id="page-22-0"></span>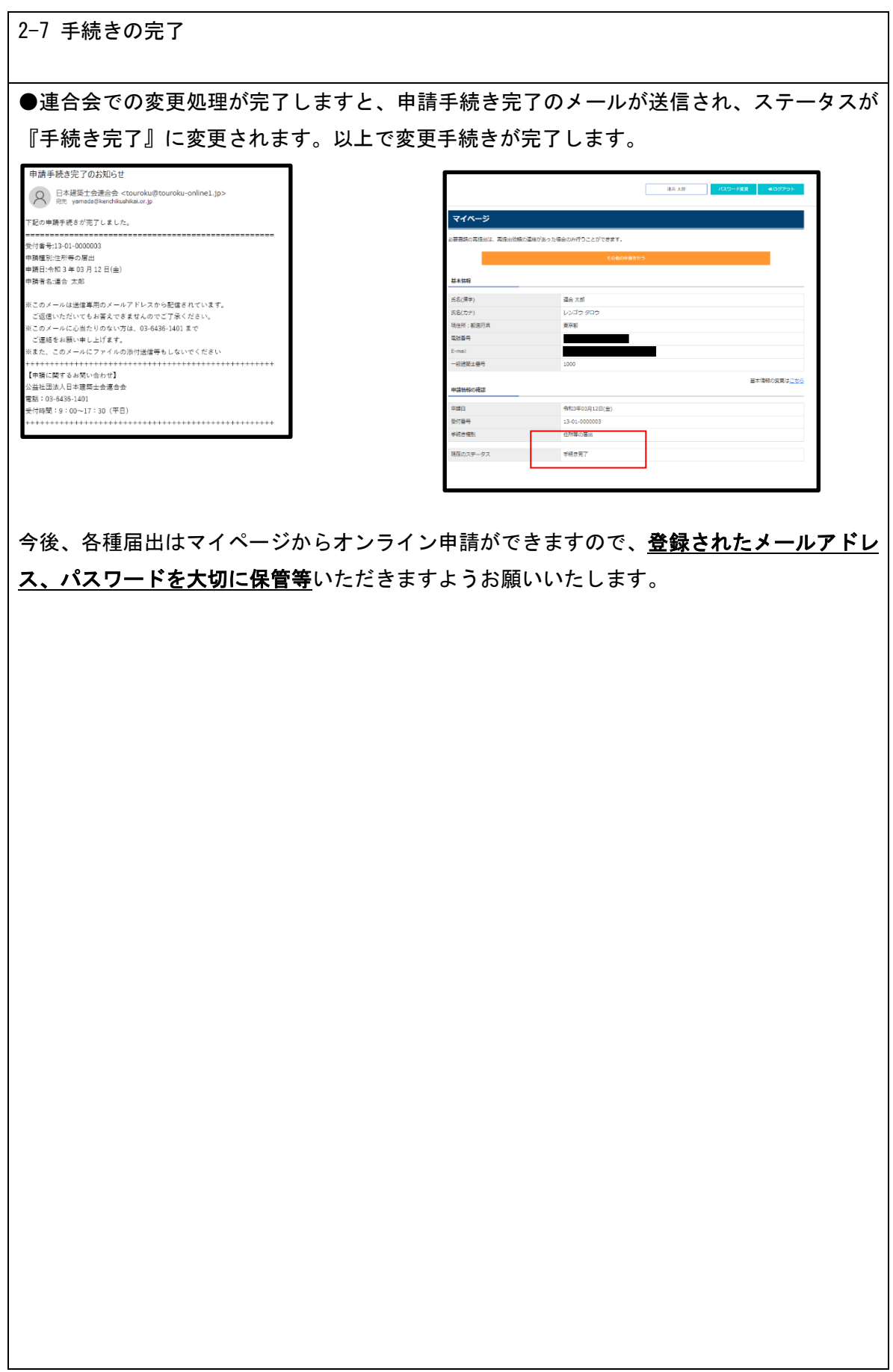

<span id="page-23-1"></span><span id="page-23-0"></span>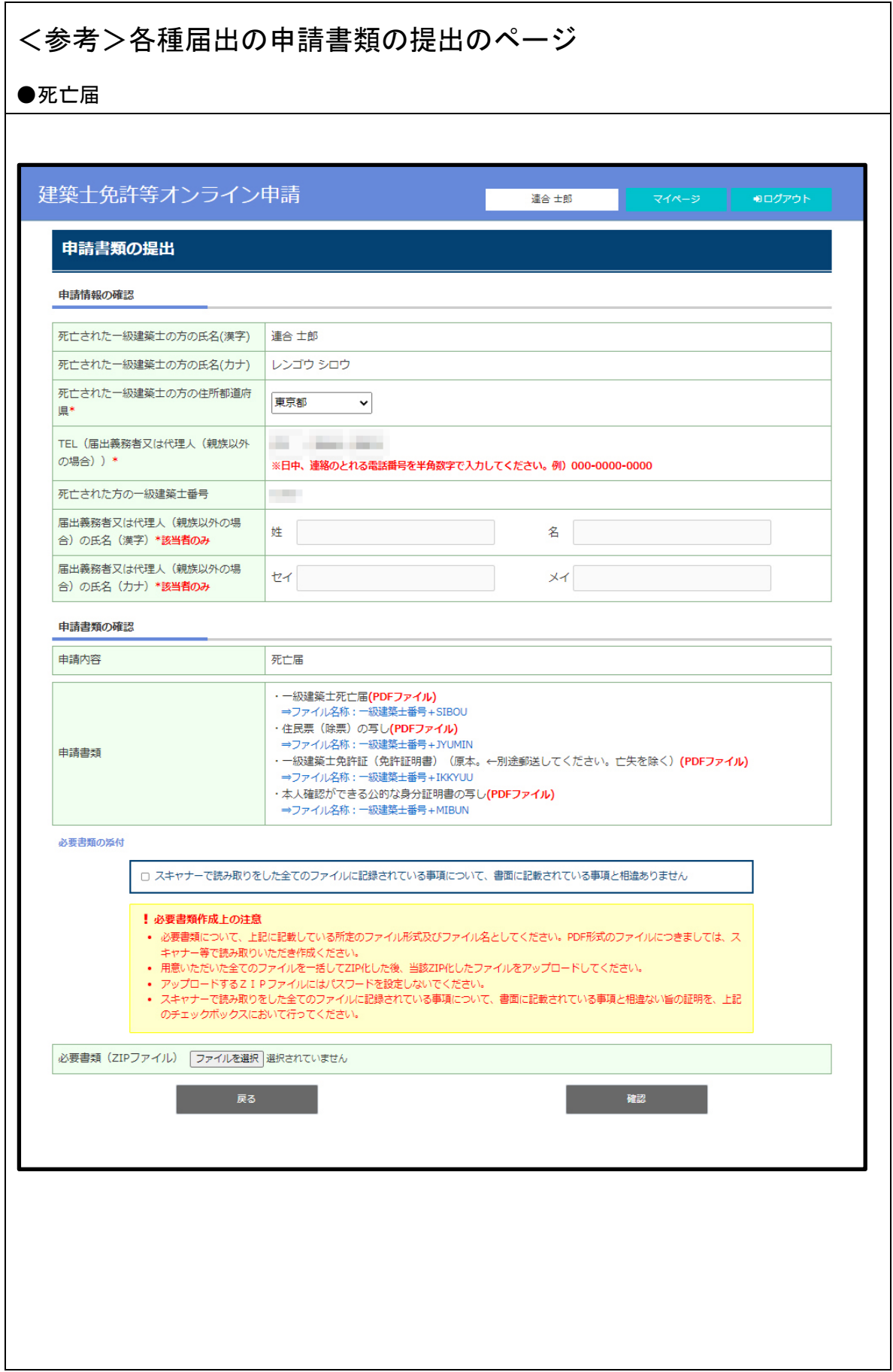

<span id="page-24-0"></span>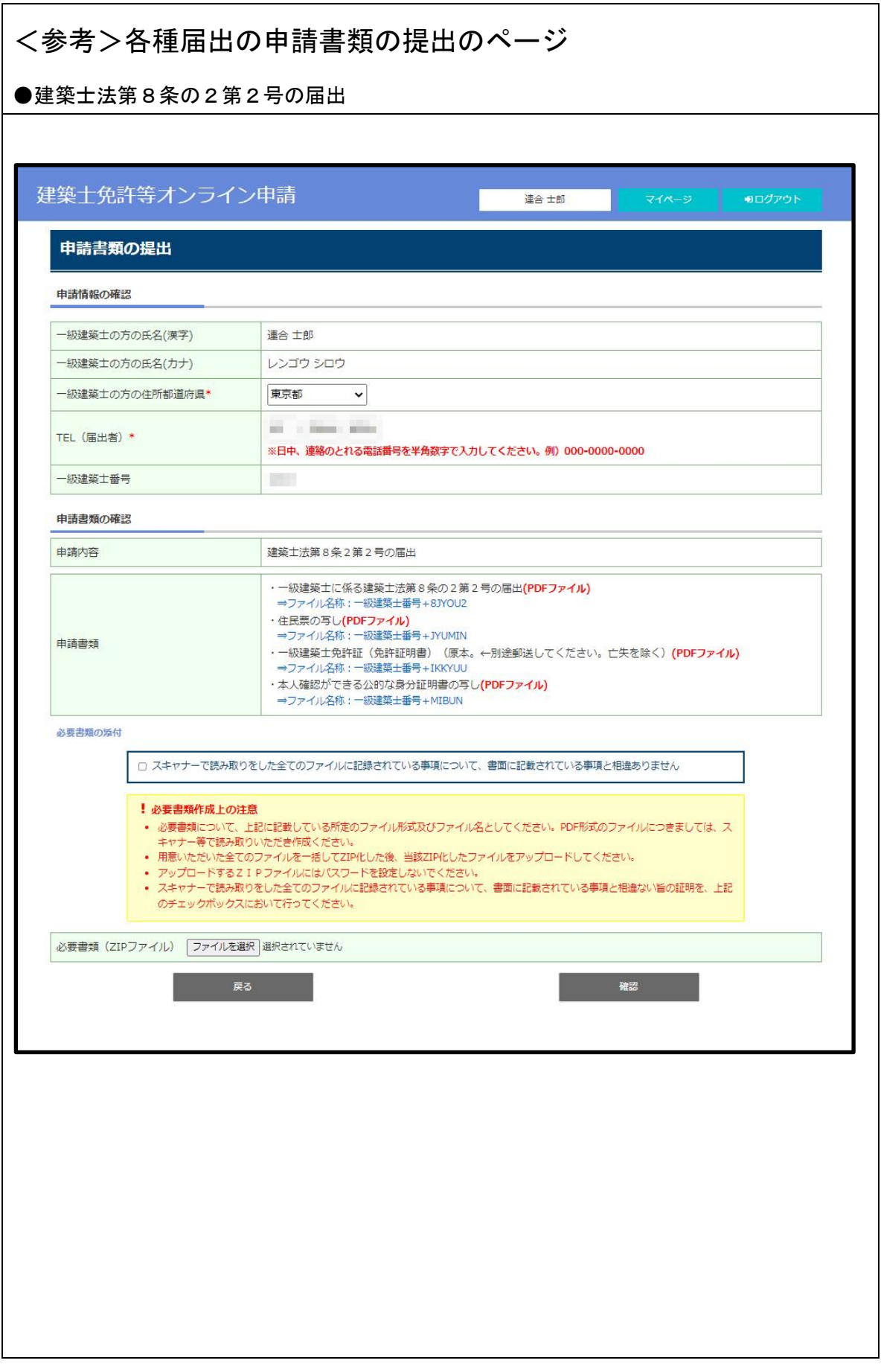

<span id="page-25-0"></span>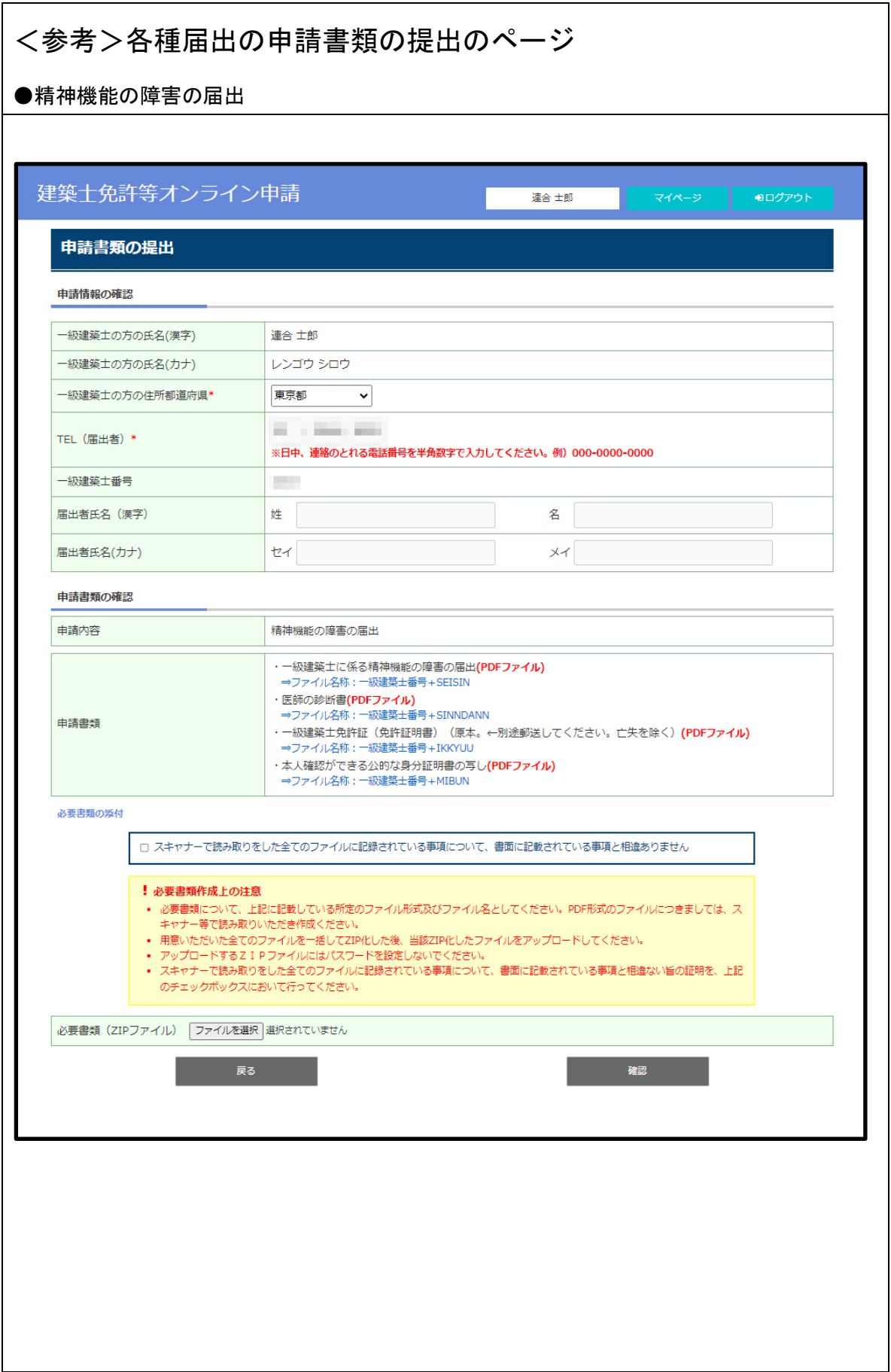

<span id="page-26-0"></span>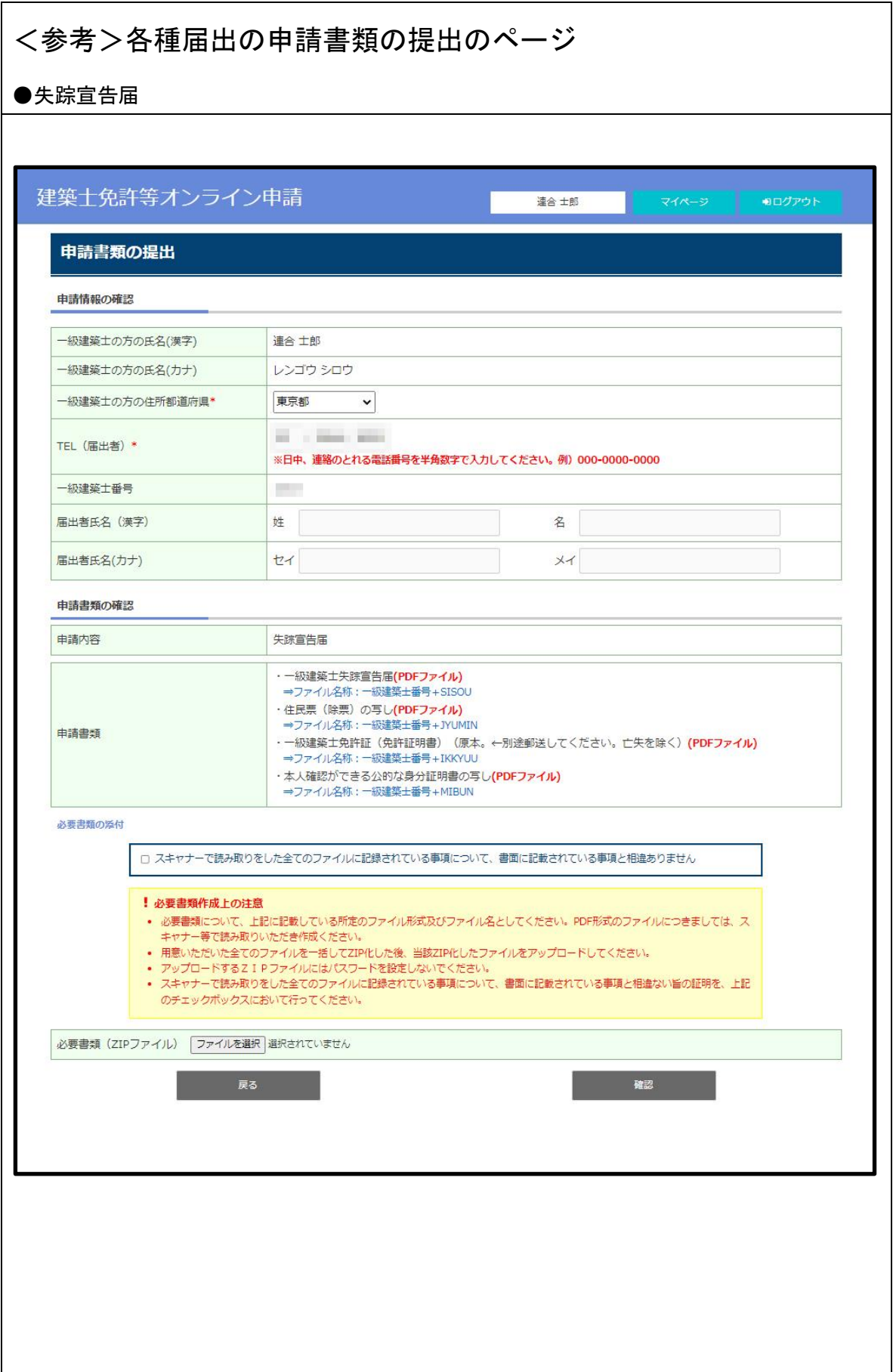

<span id="page-27-0"></span>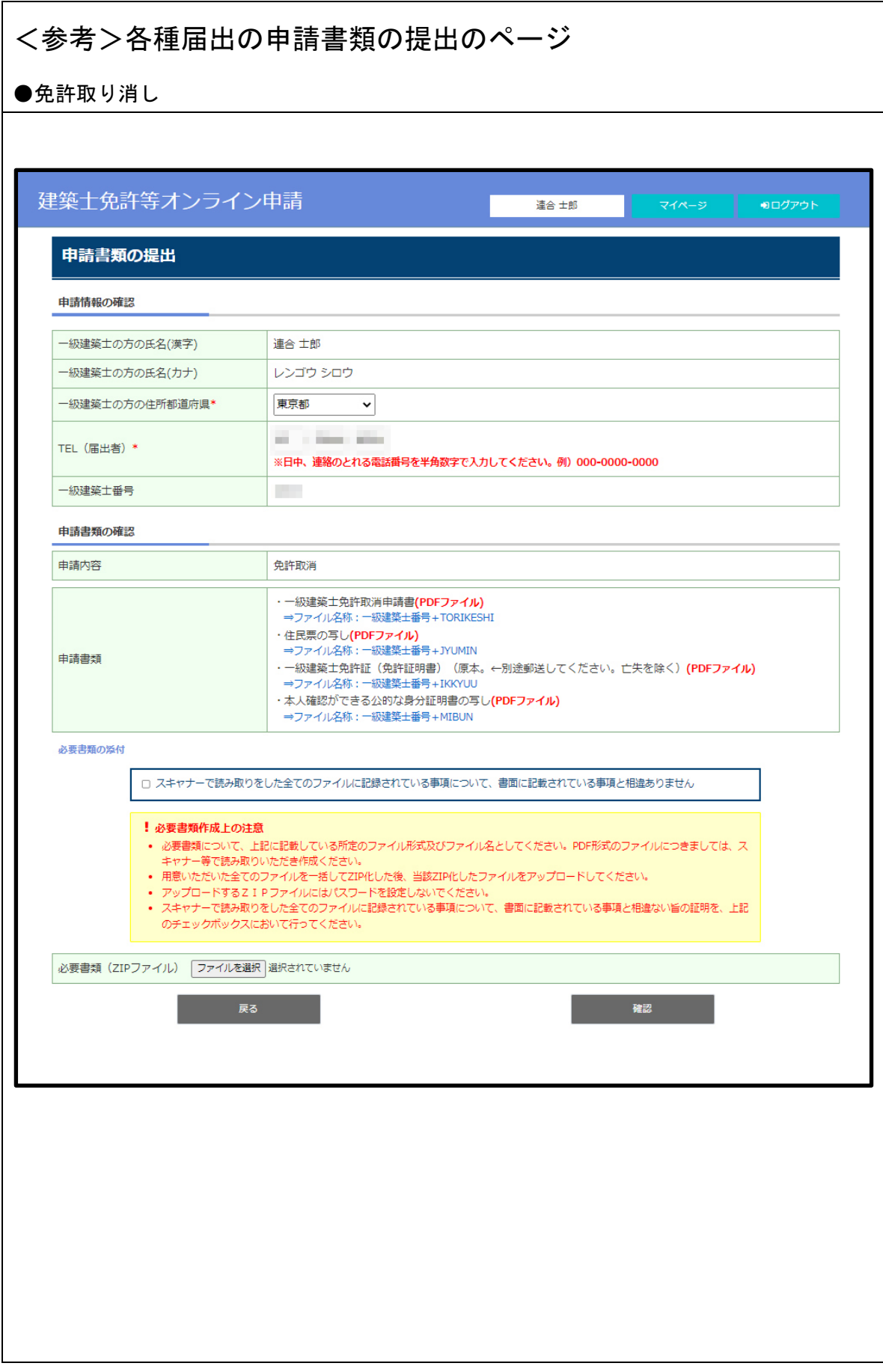